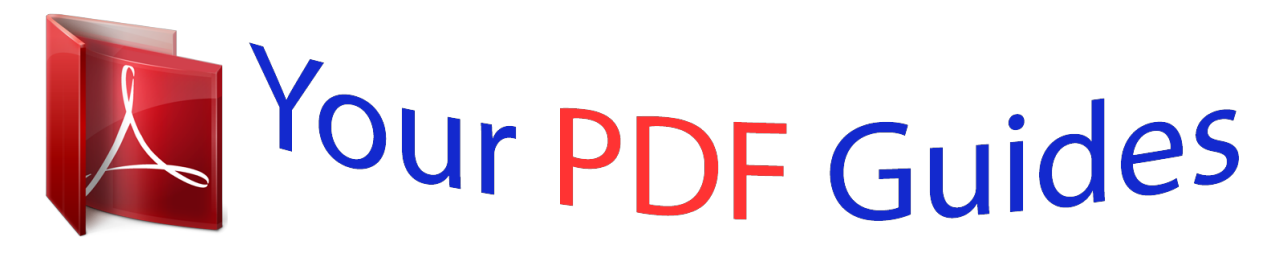

You can read the recommendations in the user guide, the technical guide or the installation guide for GARMIN GPS 60. You'll find the answers to all your questions on the GARMIN GPS 60 in the user manual (information, specifications, safety advice, size, accessories, etc.). Detailed instructions for use are in the User's Guide.

> **User manual GARMIN GPS 60 User guide GARMIN GPS 60 Operating instructions GARMIN GPS 60 Instructions for use GARMIN GPS 60 Instruction manual GARMIN GPS 60**

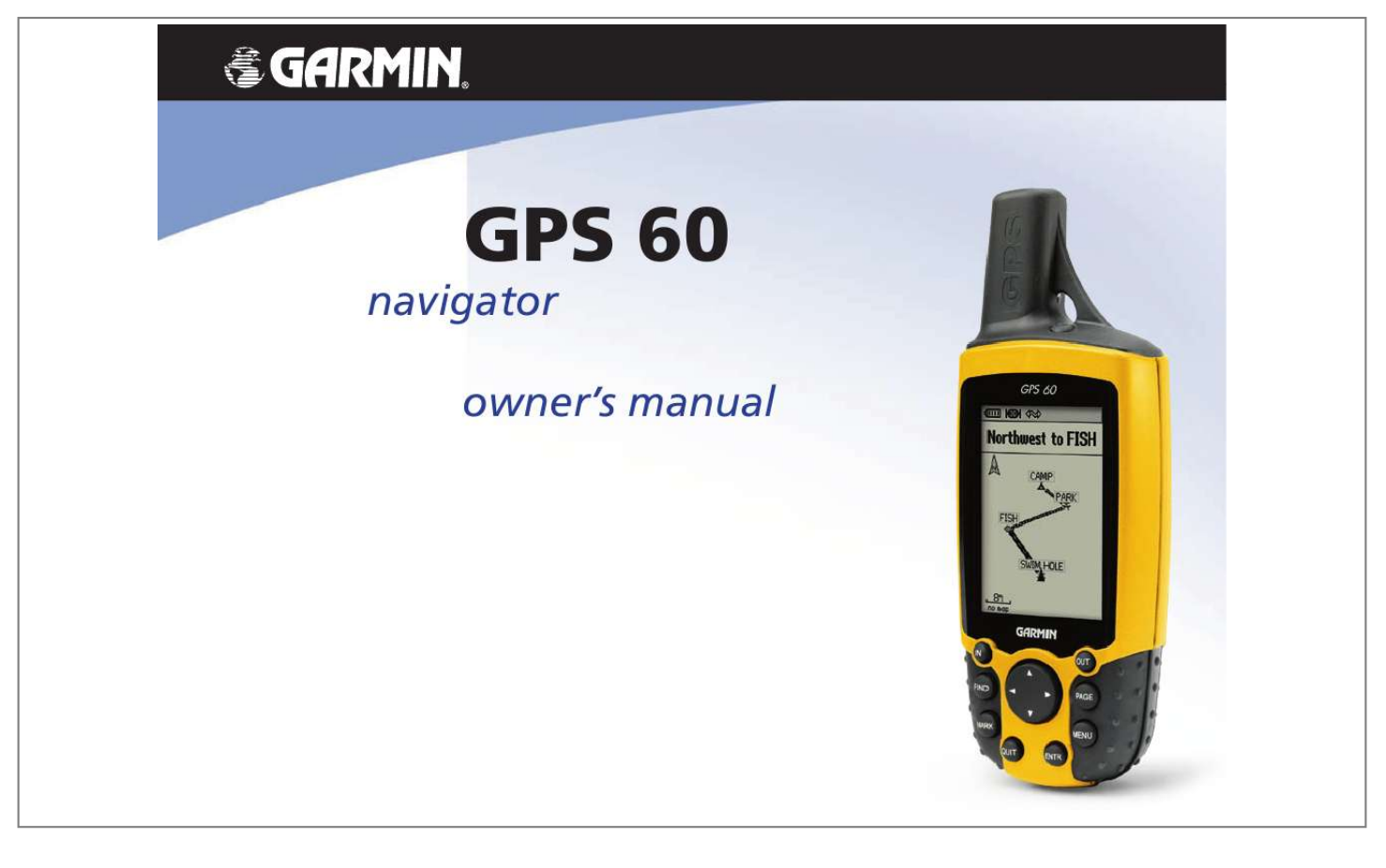

[You're reading an excerpt. Click here to read official GARMIN GPS](http://yourpdfguides.com/dref/3339896) [60 user guide](http://yourpdfguides.com/dref/3339896) <http://yourpdfguides.com/dref/3339896>

## *Manual abstract:*

*1200 East 151st Street, Olathe, Kansas 66062, U.S.A. Tel. 913/397.8200 or 800/800.1020 Fax 913/397.8282 Garmin (Europe) Ltd. @@Tel. 44/0870. 8501241 Fax 44/0870.8501251 Garmin Corporation No. 68, Jangshu 2nd Road, Shijr, Taipei County, Taiwan Tel. 886/2.2642.*

*9199 Fax 886/2.2642.9099 All rights reserved. @@@@Information in this document is subject to change without notice. Garmin reserves the right to change or improve its products and to make changes in the content without obligation to notify any person or organization of such changes or improvements. Visit the Garmin web site (www.garmin.com) for current updates and supplemental information concerning the use and operation of this and other Garmin products. Garmin®, MapSource®, BlueChart®, and TracBack® are registered trademarks of Garmin Ltd. or its subsidiaries and may not be used without the express permisison of Garmin. March 2006 Part Number 190-00330-00 Rev. B Printed in Taiwan Introduction Preface Thank you for choosing the Garmin GPS 60 handheld navigation system. This Owner's Manual contains the following sections: Introduction--contains the Table of Contents, Garmin software license agreement, FCC compliance information, and safety warnings and precautions. Getting Started--introduces the main features of the GPS 60. GPS Navigation--gives step-by-step instructions for navigating with your GPS 60 and customizing it to fit your needs.*

*GPS Features--provides detailed descriptions of additional GPS 60 features, such as a calendar, best hunting and fishing times, sun and moon information, games, and more. Appendices--includes additional information about your GPS 60. Index--a comprehensive index organized by subject. Product Registration Help us better support you by completing our online registration today! Have the serial number of your GPS 60 handy and connect to our Web site (http://www.garmin.com). Look for the Product Registration link on our Home page. Also, be sure to record your serial number in the right-hand column of this page. Preface Use this area to record the serial number (8-digit number located on the back of the box) in case your GPS 60 is lost, stolen, or needs service. Be sure to keep your original sales receipt in a safe place or attach a photocopy inside the manual.*

*Serial Number: Contact Garmin If you should encounter any difficulty while using your GPS 60, or if you have any questions, in the U.S.A. contact Garmin Product Support by phone: 913/397-8200 or 800/800-1020, Monday Friday, 8 am 5 pm Central Time; or by e-mail at sales@garmin.com. In Europe, contact Garmin (Europe) Ltd. at 44/1794-519944. iii Introduction Introduction...*

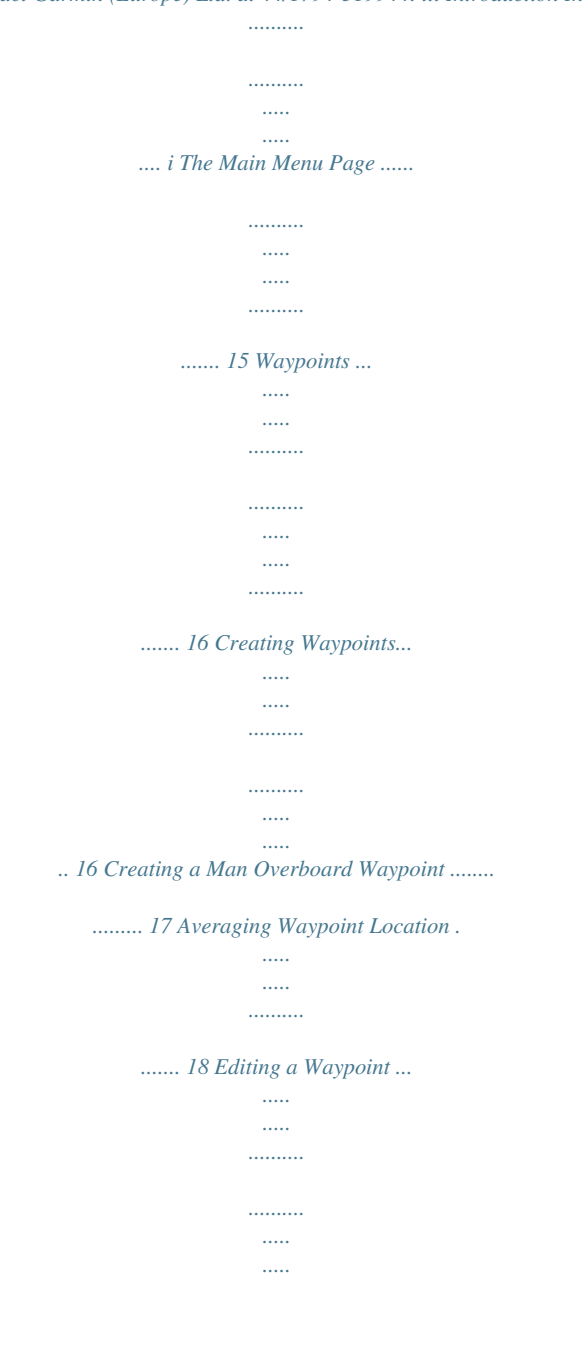

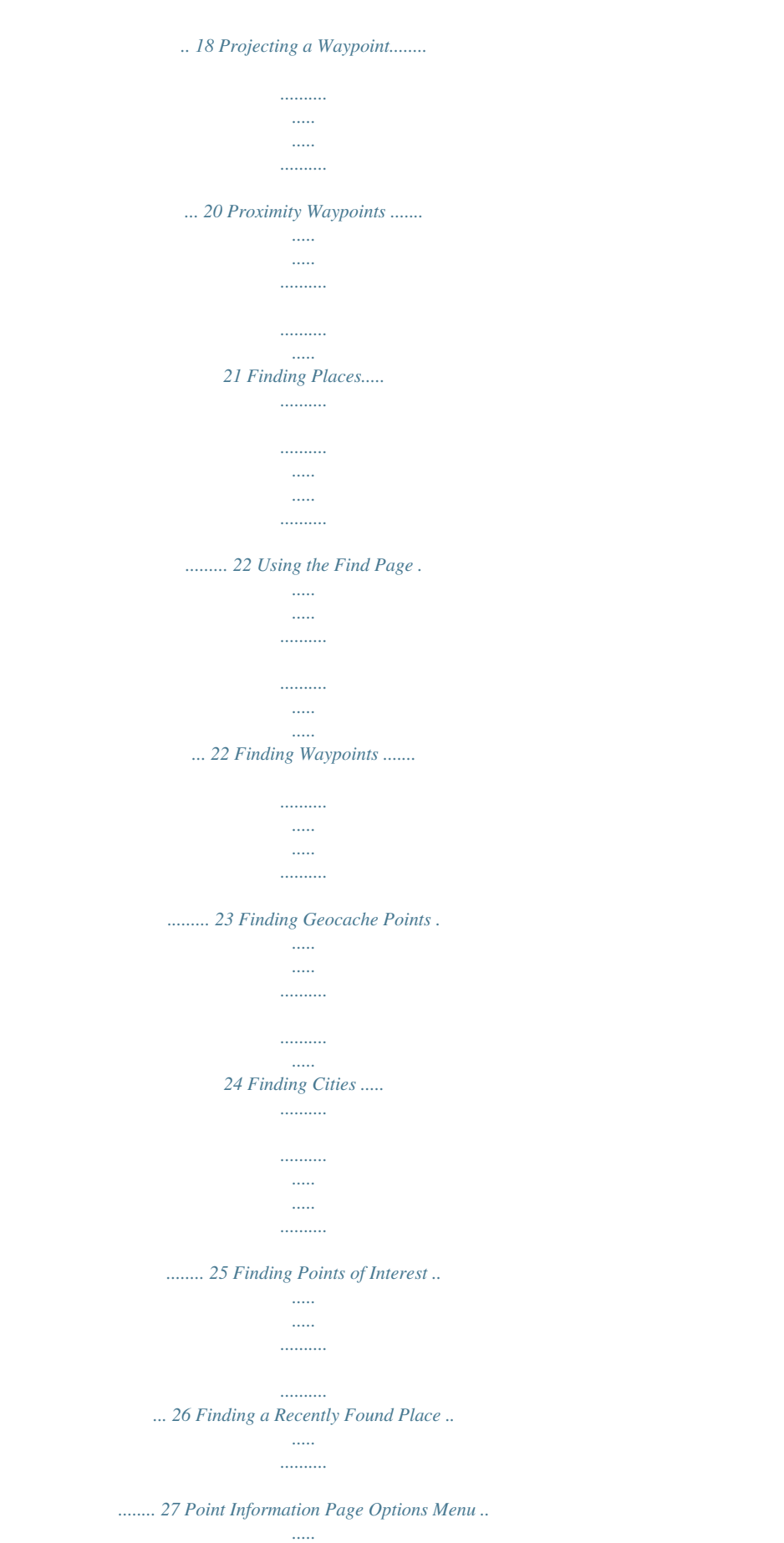

*..... ... 27 Tracks.......*

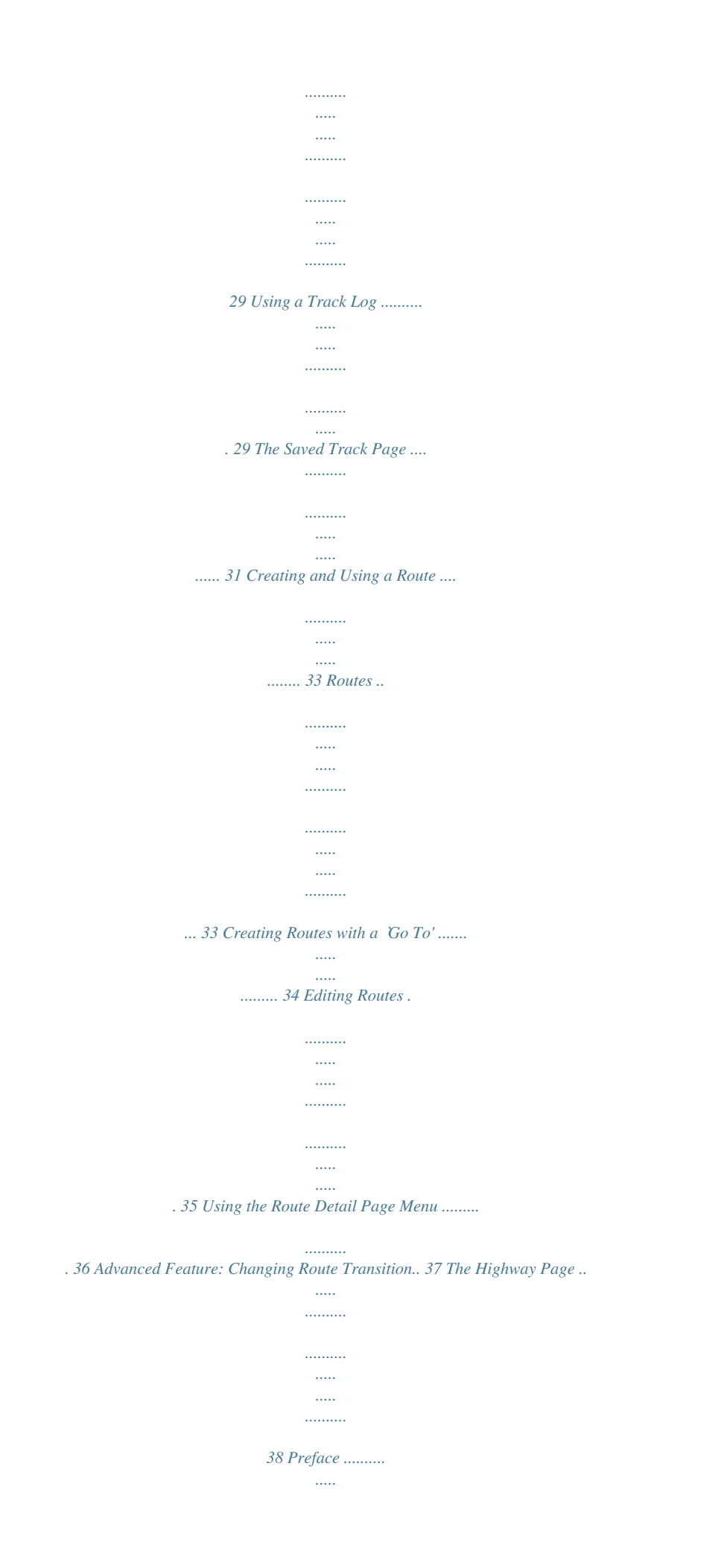

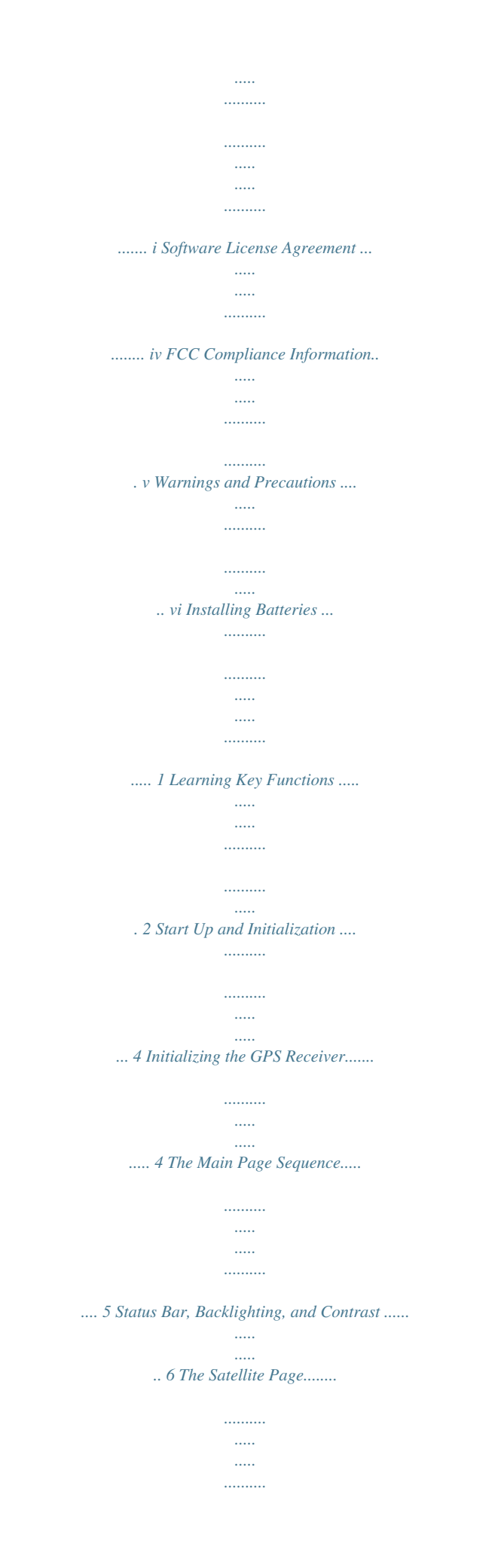

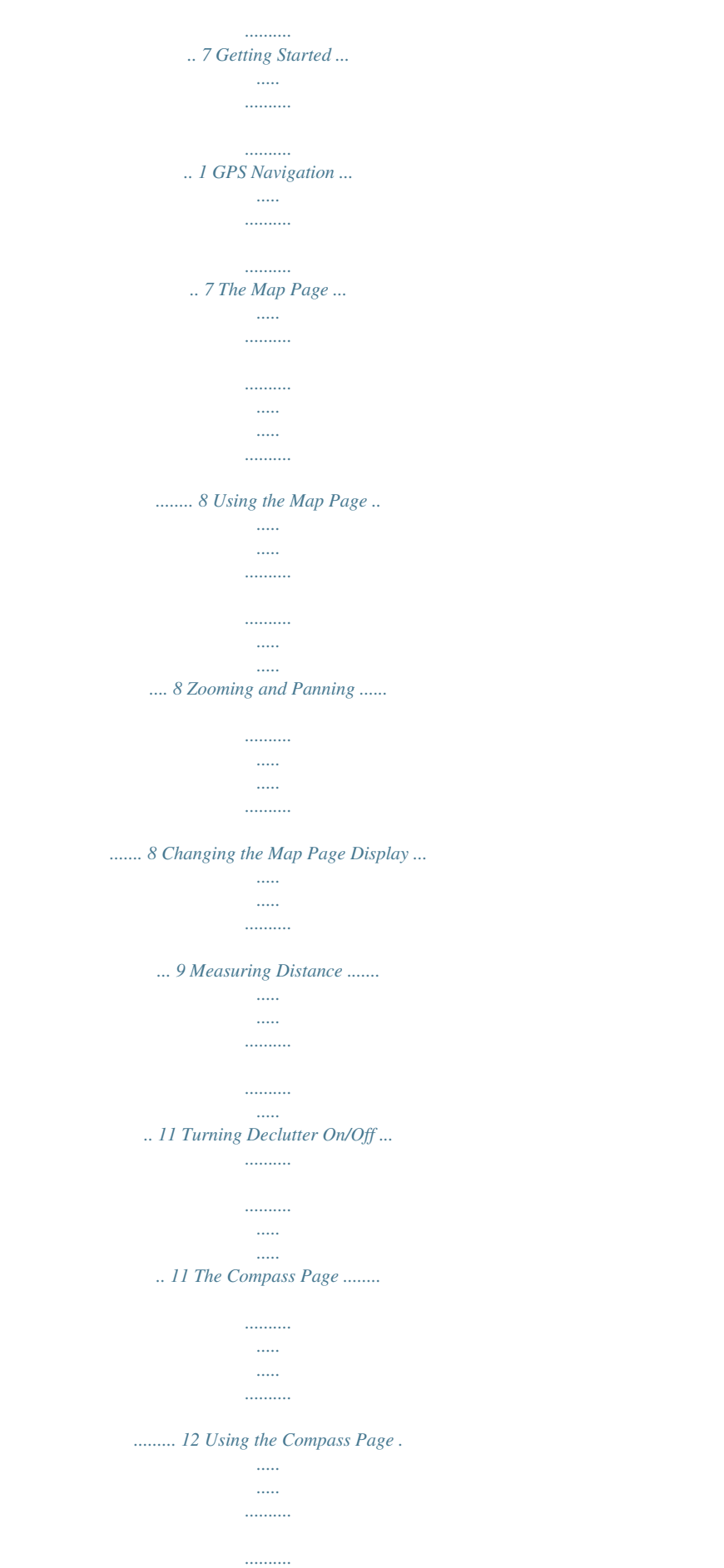

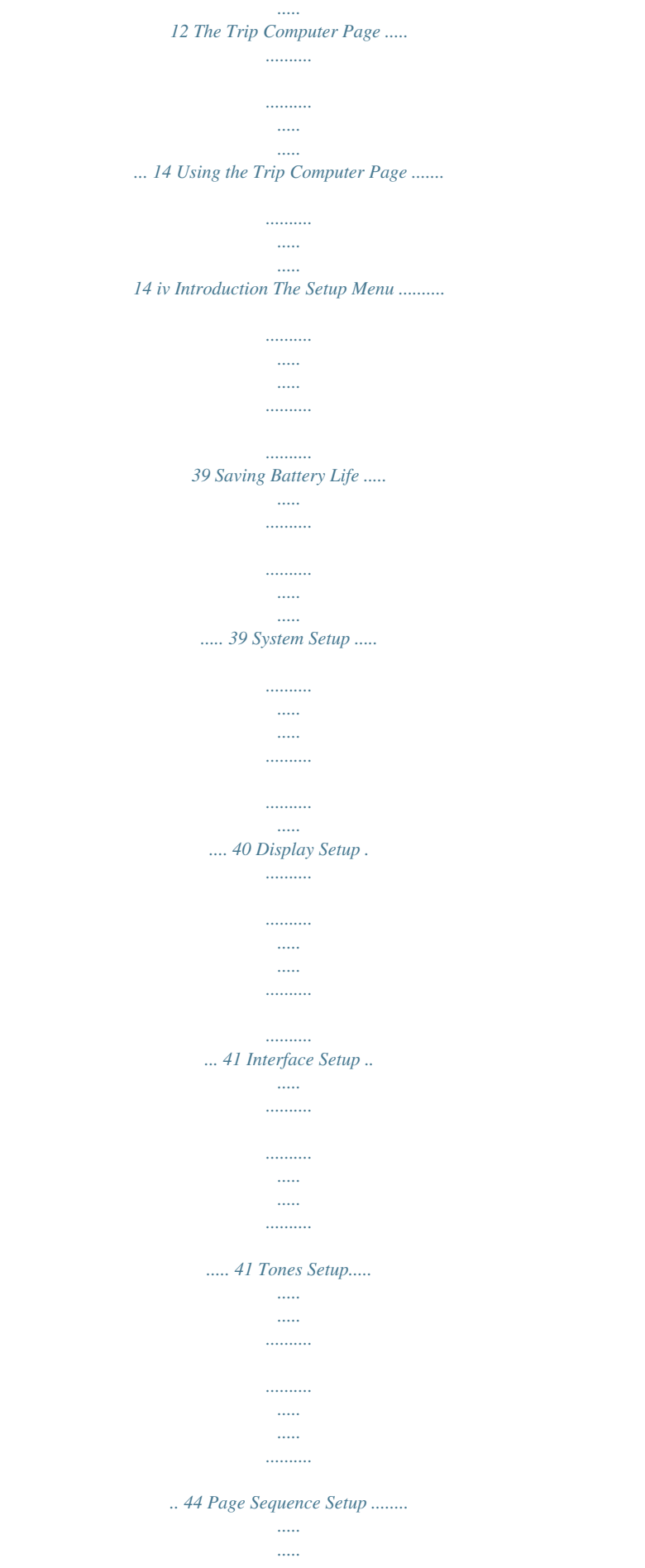

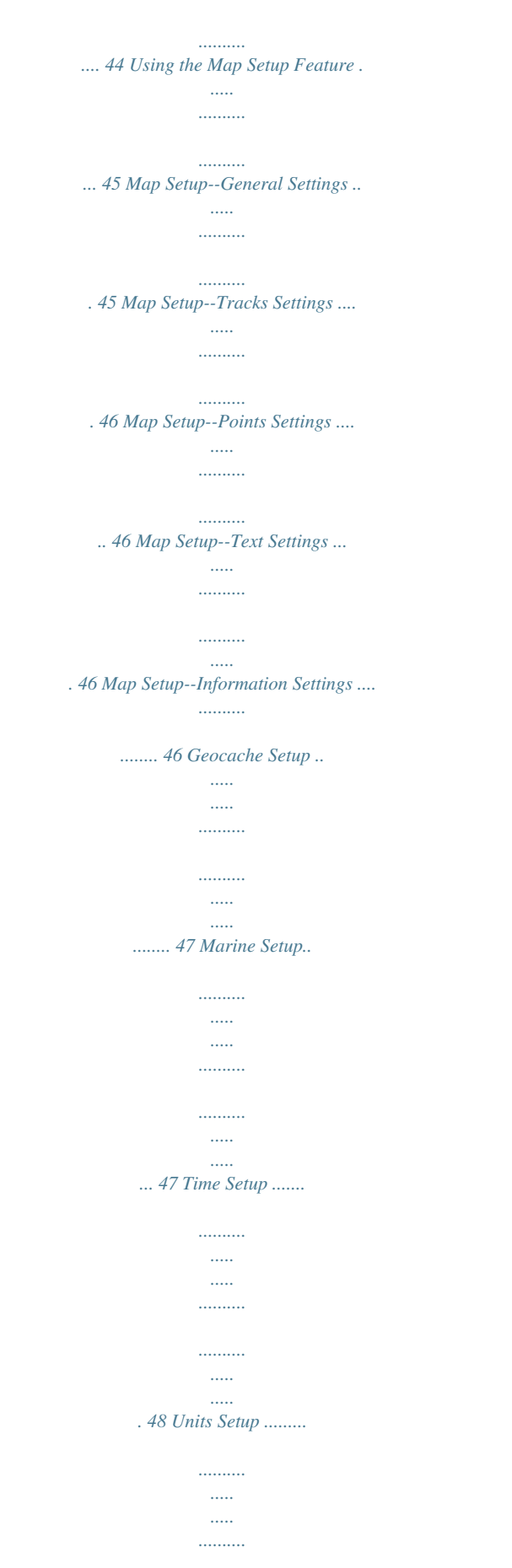

*..........*

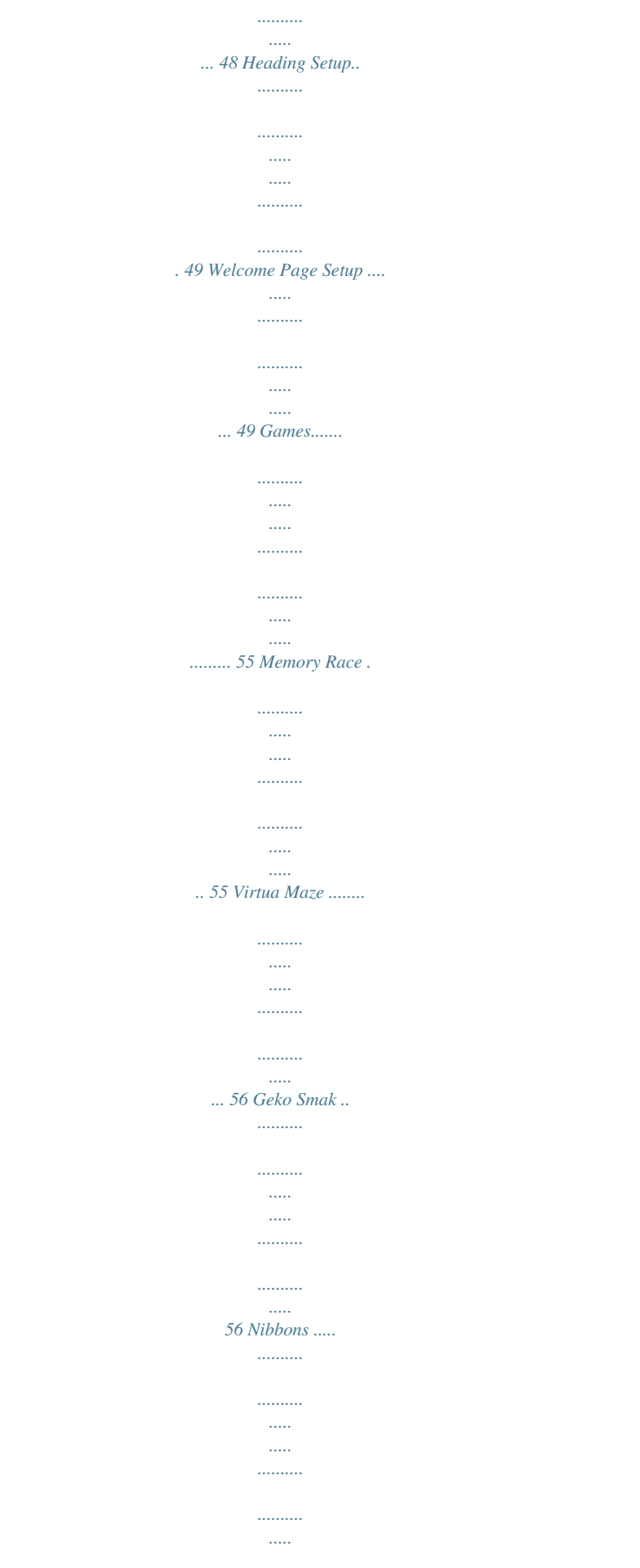

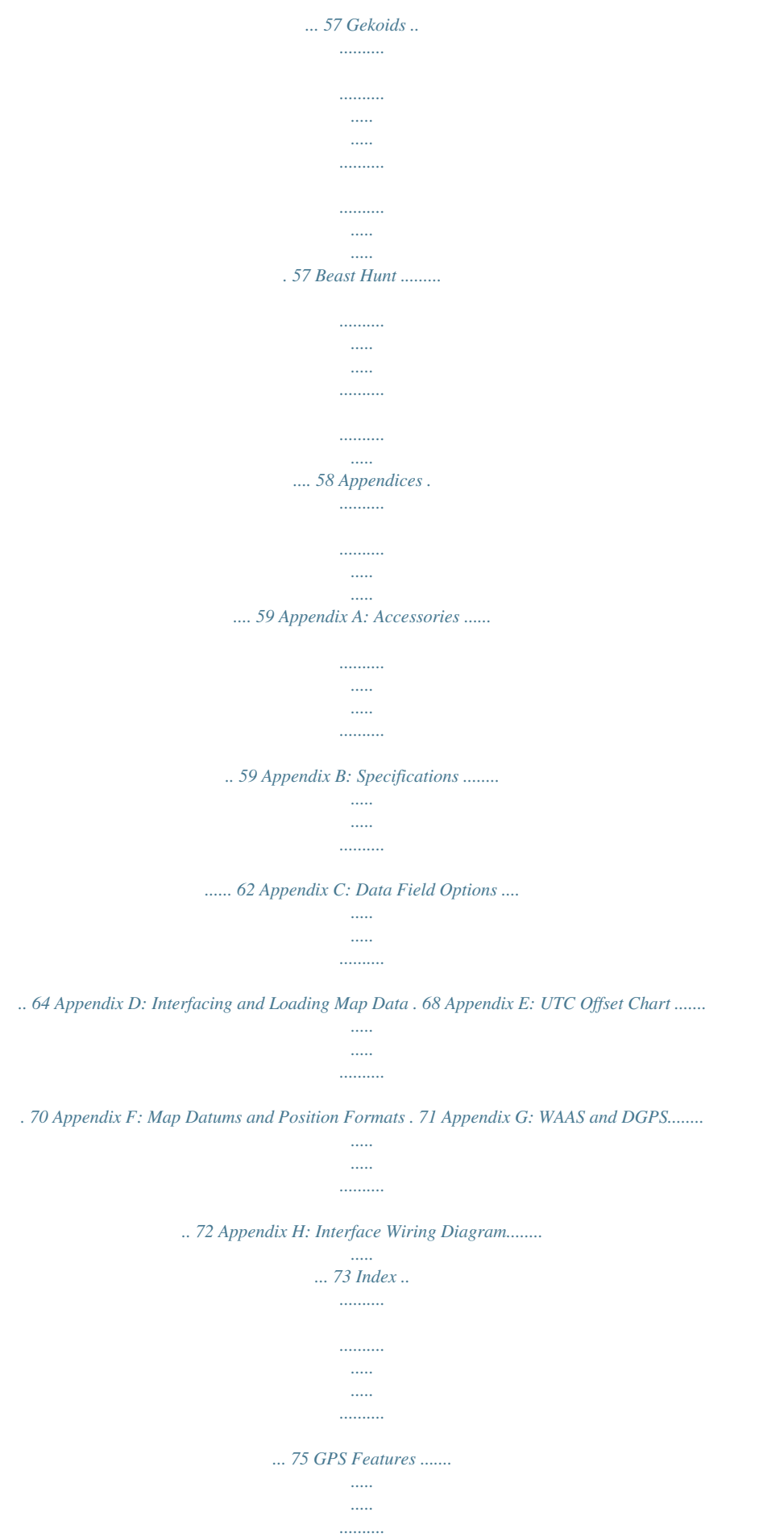

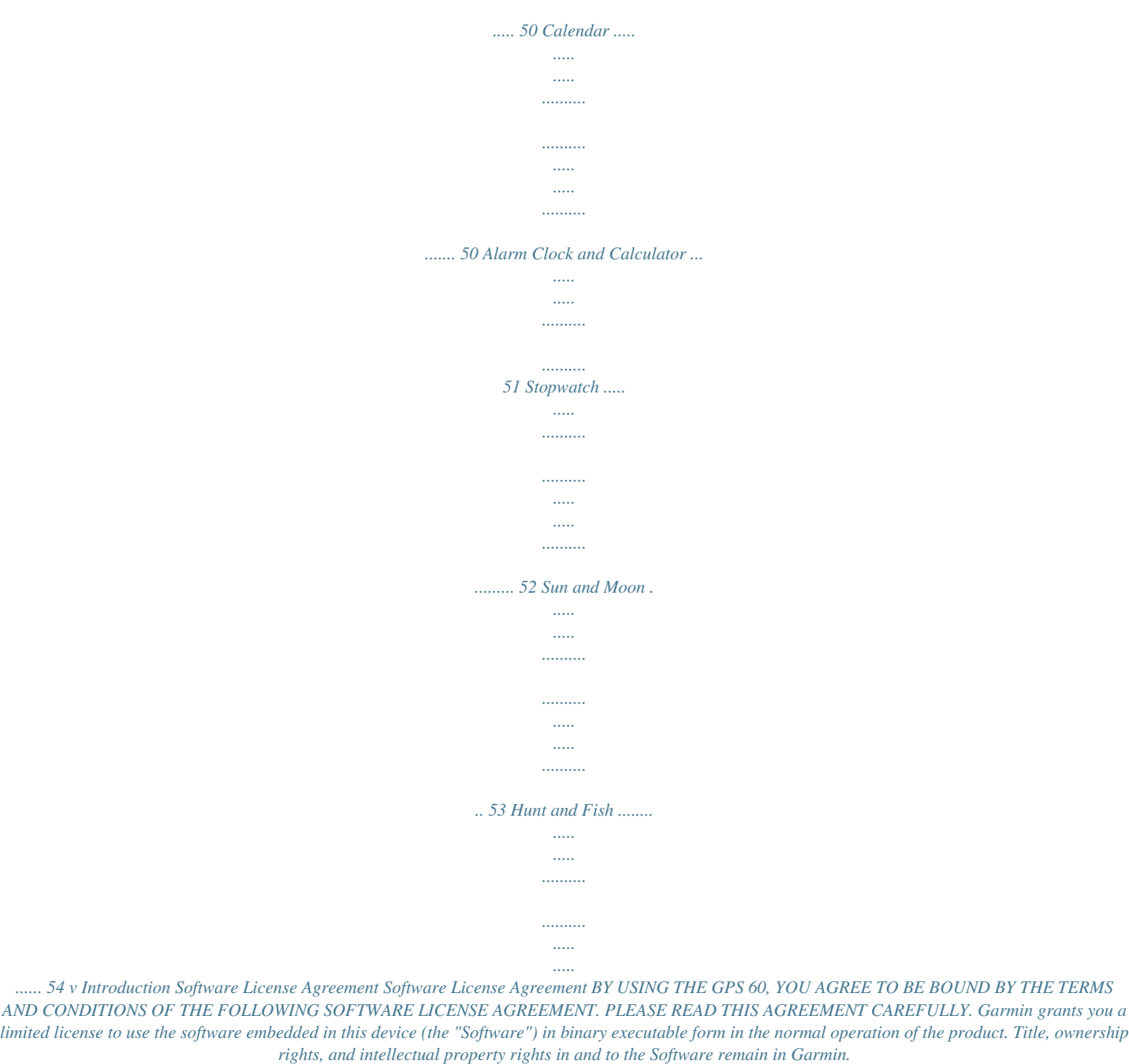

*You acknowledge that the Software is the property of Garmin and is protected under the United States of America copyright laws and international copyright treaties. You further acknowledge that the structure, organization and code of the Software are valuable trade secrets of Garmin and that the Software in source code form remains a valuable trade secret of Garmin. You agree not to decompile, disassemble, modify, reverse assemble, reverse engineer, or reduce to human readable form the Software or any part thereof or create any derivative works based on the Software. You agree not to export or re-export the Software to any country in violation of the export control laws of the United States of America. vi Introduction The GPS 60 complies with Part 15 of the FCC interference limits for Class B digital devices FOR HOME OR OFFICE USE. These limits are designed to provide more reasonable protection against harmful interference in a residential installation and are more stringent than "outdoor" requirements. Operation of this device is subject to the following conditions: (1) This device may not cause harmful interference, and (2) this device must accept any interference received, including interference that may cause undesired operation. This equipment generates, uses and can radiate radio frequency energy and, if not installed and used in accordance with the instructions, may cause harmful interference to radio communications. However, there is no guarantee that interference will not occur in a particular installation. If this equipment does cause harmful interference to radio or television reception, which can be determined by turning the equipment off and on, the user is encouraged to try to correct the interference by one of the following measures: · Reorient or relocate the receiving antenna.*

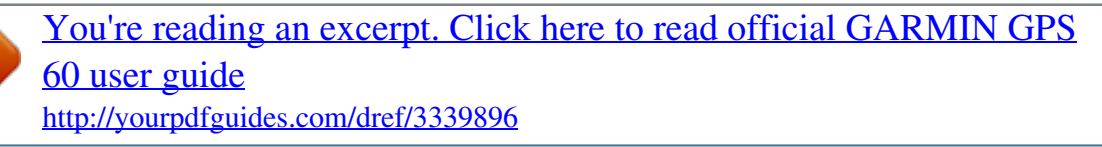

*Increase the separation between the equipment and the receiver. Connect the equipment into an outlet on a circuit different from that to which the receiver is connected. · Consult the dealer or an experienced radio/TV technician for help. FCC Compliance Information NOTE: The GPS 60 does not contain any user-serviceable parts. Repairs should only be made by an authorized Garmin service center.*

*Unauthorized repairs or modifications could result in permanent damage to the equipment, and void your warranty and your authority to operate this device under Part 15 regulations. vii Introduction Warnings and Precautions CAUTION: Use the GPS 60 at your own risk. To reduce the risk of unsafe operation, carefully review and understand all aspects of this Owner's Manual and thoroughly practice operation using the Demo Mode (GPS off) prior to actual use. When in actual use, carefully compare indications from the GPS 60 to all available navigation sources, including the information from hicle and road*

*conditions while the vehicle is in motion could result in an accident with property damage and personal injury. x Getting Started Installing the Batteries The GPS operates on two "AA" batteries (not included).*

*Alkaline or NiMH batteries may be used (see p. 40 to set the battery type). Stored data will not be lost when batteries are removed. To install batteries: 1. Remove the battery cover by lifting up on the D-ring, turning it 1/4 turn counterclockwise, and then pulling the cover away. 2. Insert the batteries, observing the proper polarity. A polarity diagram can be found molded inside the battery compartment. 3. Reinstall the battery cover by connecting the bottom of the cover to the bottom of the unit.*

*Make sure the tab on the cover fits into the slot on the unit. Press the cover closed and turn the D-ring clockwise to lock. Locking Pin Slot Installing Batteries When replacing batteries, use only new or fully charged batteries. Do not mix Alkaline and NiMH batteries. Rechargeable batteries may typically display lower capacity than disposable batteries. Remove the batteries from the unit if you don't plan to use it for several months. Storing batteries in the unit for prolonged periods may result in leaking and damage to the battery compartment. Follow the manufacturer's instructions for proper care and disposal of used batteries. Do not incinerate used batteries, as internal materials may ignite with explosive violence. Extensive use of backlighting, WAAS, or key beep tones can significantly reduce battery life.*

*For more information on saving battery life, see p. 39. Battery Compartment USE BY: 2009 USE BY: 2009 1 Getting Started Learning Key Functions IN/OUT Zoom Keys · From the Map Page, press and release to zoom in or out. · From any other page, press to scroll up or down a list. FIND Key · Press and release at any time to view the Find Page.*

*· Press and hold for Man Overboard. MARK Key · Press and release at any time to mark your current location as a waypoint. QUIT Key · Press and release to cancel data entry or exit a page or menu. GPS 60 IN FIND OUT PAGE MARK QUIT ENTER MENU POWER Key · Press and hold to turn unit on/off. · Press and release to adjust backlighting and contrast.*

*ROCKER Key · Move Left, Right, Up, or Down to move through lists, highlight fields, on-screen buttons, and icons, enter data, or move the map panning arrow. PAGE Key · Press and release to cycle through the Main Pages. · Press when using the on-screen keyboard to close. MENU Key · Press and release to view options for a page. · Press twice to view the Main Menu Page. ENTER Key · Press and release to select highlighted fields, enter data, or confirm onscreen messages. 2 Getting Started Belt Clip/Auxiliary Connector Mount · Provides convenient access when hiking or walking. Auxiliary GPS Antenna*

*Connector (under weather cover) Learning Key Functions GPS Helix Antenna · Provides quick satellite acquisition. External Power and Data Connector Port (under weather cover) · Provides connection to a remote GPS antenna. USB Connector Port (under weather cover) · Provides interface to a PC for faster data transfer.*

*Battery Compartment Locking D-Ring · Lift, turn 1/4 turn counter-clockwise, and pull to remove cover. Battery Compartment Cover · · Provides interface to a computer for data transfer. Provides auxiliary AC or DC power adapter connection. Auxiliary Mount Alignment Slots 3 Getting Started Start Up and Initialization Initializing the GPS Receiver Each time you turn on the GPS 60, it will begin searching for satellite signals. The first time you turn on the unit, you must wait for the GPS to initialize. Initialization allows the GPS 60 to receive and store satellite information and begin using the satellites for navigation. This process happens automatically and should take no more than a few minutes. Keep in mind that satellite signals cannot pass through solid materials*

*(except glass) or dense overhead tree cover, so you should initialize outdoors and away from obstructions. Once you initialize, the GPS 60 should find satellite signals quickly each time you turn it on. To initialize the GPS 60: 1.*

*Take your GPS 60 outside where it has a clear view of the sky and turn it on by pressing and releasing the POWER key. 2. Wait while the GPS 60 searches for satellite signals. While the unit is searching, you see the message `Acquiring Satellites.' The Satellite Page Shows the status of the Shows the position of each satellite Shows the strength of each satellite 3.*

*Once your GPS 60 has acquired satellites, your location in coordinates appears at the top of the Satellite Page. If initializing takes a long time, or if you have moved more than 600 miles since you last turned on the GPS 60, try moving away from tall trees, buildings, or other obstructions. If you still have trouble, see p. 7. 4 Getting Started The Main Page Sequence The Main Page Sequence When you turn on your GPS 60, you will see the Welcome Page and then the Satellite Page.*

*The Satellite Page is the first in the sequence of five Main Pages: Satellite Page, Trip Computer Page, Map Page, Compass Page, and Main Menu Page. Each Main Page contains important information for navigating with the GPS 60. Press and release the PAGE key to cycle through the Main Pages. The pages are shown to the left in order. Trip Computer Page Satellite Page Map Page Main Menu Page Compass Page Welcome Page 5 Getting Started Status Bar, Backlighting, and Contrast Status Bar At the top of each Main Page is a status bar, which provides information about several GPS 60 features. A table of status bar icons and definitions appears to the left. Backlighting and Contrast The backlight comes on so you can see the screen clearly.*

> [You're reading an excerpt. Click here to read official GARMIN GPS](http://yourpdfguides.com/dref/3339896) [60 user guide](http://yourpdfguides.com/dref/3339896)

<http://yourpdfguides.com/dref/3339896>

 *To turn on the backlight, press and release the POWER key. Thereafter, each time you press a key, the backlight turns on automatically. Keep in mind that excessive use of backlighting can significantly drain your battery power.*

*You can increase the screen contrast to compensate for low backlight levels if you wish. See p. 41 for information on changing the backlight timeout setting. To adjust backlighting and contrast: 1. From any page, press and release the POWER key. 2. Press the ROCKER key up or down to increase or decrease screen brightness. 3. Press the ROCKER key left or right to change screen contrast. Press QUIT to exit.*

*Screen Contrast Slider Status Bar The Status Bar appears at the top of the each Main Page and contains icons that represent GPS 60 functions (see below). Using Battery Power Using Auxiliary Power Acquiring Satellites 2-Dimensional Navigation 3-Dimensional Navigation Backlight is On Alarm is Set Connected with USB Screen Brightness Slider 6 GPS Navigation The Satellite Page The Satellite Page displays information about the satellite signals the GPS 60 is receiving. In the middle of the page, you can see a number of satellite icons with numbers; each number represents a specific satellite in space. The satellites appear on the page where they would appear in the sky if you looked straight up. As the GPS 60 acquires satellite signals, the strength of each signal*

*appears on the graph at the bottom of the page. An outlined bar means the GPS 60 is trying to acquire a signal; a shaded bar means the GPS 60 has already acquired a signal. When the GPS 60 has at least three satellite signals, your position in coordinates appears at the top of the page. If you have trouble acquiring satellite signals, you can tell the GPS 60 your current location from the Satellite Page Menu. To choose a new location: 1. From the Satellite Page, press MENU.*

*Use the ROCKER key to highlight `New Location' and press ENTER. 2. Highlight `Automatic' and press ENTER to let the GPS 60 determine your new location. Highlight `Use Map' and press ENTER to point to your current location on the Map Page. 3. If you choose `Use Map,' use the ROCKER key to move the arrow on the map near your current location. Press IN or OUT to zoom in or out on the map. When you find your location, press ENTER. The Satellite Page The Satellite Page 7 GPS Navigation The Map Page Guidance Text Compass Pointer Position Arrow Route (see p. 33) Zoom Scale The Map Page Using the Map Page The Map Page is the primary navigation feature of the GPS 60.*

*You can use the Map Page to do the following: · View your current location and watch your progress as you move across the page. · View and save points on the map (see p. 16). · View tracks--a dotted line that represents your path (see p. 29). · View and navigate routes (see p. 33). Your position appears as a small triangle, called the position arrow, on the Map Page. Your GPS 60 automatically keeps the position arrow near the bottom center of the Map Page. If you zoom in far enough, you can see a circle around the position arrow.*

*This circle is called the accuracy circle, and it represents how accurate your position is on the map. When the circle is small, your position is very accurate. Zooming and Panning To zoom in or out, press the IN and OUT keys. To zoom rapidly, press and hold the IN or OUT keys. A zoom scale appears in the lower left corner of the Map Page.*

*To pan the map (view other parts of the map), press the ROCKER key to display the map panning arrow. As you move the arrow with the ROCKER key, you can see different parts of the map. Accuracy Circle Panning Arrow 8 Changing the Map Page Display You can display the Map Page in Track Up or North*

*Up orientation (see p. 45 to change orientation). Track Up means the map is always oriented with the direction you are traveling at the top of the page. North Up means that no matter what direction you are traveling, the map is always oriented with North at the top of the page. With Track Up, the Map Page rotates as you move; with North Up, it does not rotate. When you are in North Up mode, no compass pointer appears on the Map Page. When navigating, you can see Guidance Text at the top of the map. The text tells you what direction you should travel next to reach a destination. Data fields may appear at the top of the Map Page; these fields give you information about your position, speed, location, and more. You can show data fields, change what data fields appear, or hide all data fields. See p. 64 for a list of available data fields. To display data fields: 1.*

*Press PAGE until you see the Map Page. 2. Press the MENU key. Use the ROCKER key to highlight `Data Fields' and press ENTER. 3. To show two, three, or four data fields, highlight the appropriate option from the menu and press ENTER. To hide all data fields, select `Map Only' and press ENTER. GPS Navigation Navigation GPS The Map Page Track Up North Up Choose how many data fields you want to display on the Map Page. 9 GPS Navigation GPS Navigation The Map Page To change which data fields appear: 1. Press PAGE until you see the Map Page.*

*2. Press the MENU key. Use the ROCKER key to highlight `Change Data Fields' and press ENTER. 3. Highlight a data field and press ENTER.*

*Use the ROCKER key to scroll through the list and highlight the type of data you want to display. Press ENTER again to select a new field type. 4. Change other data fields in the same way. When you are finished, press QUIT.*

*NOTE: You can change which data fields appear only if you are currently displaying data fields on the Map Page. To display or hide Guidance Text: 1. Press PAGE until you see the Map Page. Changing Data Fields Use the ROCKER key to scroll through the list of possible data fields. When you find a data field you want to display, highlight it and press ENTER. 2. Press the MENU key. Use the ROCKER key to highlight `Guidance Text' and press ENTER. 3. Select `Always Show,' `Never Show,' or `Show When Navigating' and press ENTER.*

*10 Measuring Distance This Map Page option allows you to determine the distance between two points on the Map Page. Distances are measured in straight lines. To measure distance: 1. Press PAGE until you see the Map Page. 2. Press the MENU key to display the Map Page Options Menu. Use the ROCKER key to highlight `Measure Distance' and press ENTER. 3. Use the ROCKER key to select a point you want to measure from and press ENTER. Use the ROCKER key to move the panning arrow to the point you want to measure to.*

*Then view the distance between the two points on the right above the map area. When you are finished, press QUIT to exit. Point you are measuring to Pin GPS Navigation GPS Navigation The Map Page Distance from pin to Turning Declutter On/Off Use Declutter to hide extensive detail on the Map Page that prevents you from seeing the page clearly. To turn declutter on or off: 1.*

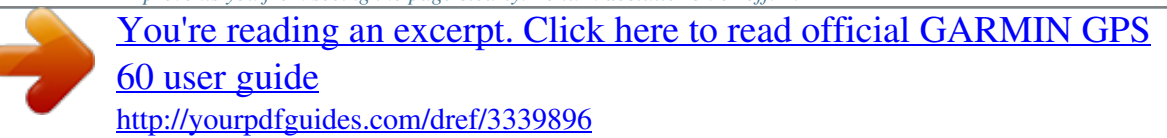

## *Press PAGE until you see the Map Page.*

*2. Press the MENU key to display the Map Page Options Menu. To turn declutter on, use the ROCKER key to highlight `Turn Declutter On' and press ENTER. To turn declutter off, select `Turn Declutter Off.' Panning Arrow Measuring Distance By default, the GPS 60 begins measuring distances from your current location.*

*A pin on the map represents where you are measuring from, and the dotted line represents the measurement path from one point to the other. 11 GPS Navigation GPS Navigation The Compass Page Data Fields Bearing Pointer The Compass Page Course Using the Compass Page The Compass Page uses traditional navigation to display your current direction of travel and keep headed toward your destination. When you are navigating to a destination, the Compass Page provides navigation data and directions, such as bearing, current speed, estimated arrival time, and more. You can customize which type of data you want to appear. See p. 64 for a list of available data fields. As you move, the rotating graphic compass indicates the direction you are traveling. You can choose between a Bearing Pointer or a Course Pointer for guidance. The Bearing Pointer indicates the direction (bearing) to your destination. The Course Pointer helps you stay on the correct course to your destination.*

*The compass does not function as a magnetic compass when you are stationary. When you move, the dial rotates so you always know what direction is North. This is especially helpful when using a paper map along with your unit for navigation. If you want to stop navigating, press MENU from the Compass Page, use the ROCKER key to highlight `Stop Navigation,' and press ENTER. The Course Pointer indicates your course of travel and the distance you drift off 12 To display the Course Pointer or Bearing Pointer: 1. From the Compass Page, press the MENU key. Use the ROCKER key to highlight `Course Pointer' and press ENTER. 2. To view the Bearing Pointer, press MENU, highlight `Bearing Pointer,' and press ENTER. GPS Navigation Navigation GPS The Compass Page To display data fields: 1.*

*From the Compass Page, press the MENU key. Use the ROCKER key to highlight `Data Fields' and press ENTER. 2. To show three or four data fields, highlight the appropriate option and press ENTER. To change which data fields appear: 1.*

*From the Compass Page, press the MENU key. Use the ROCKER key to highlight `Change Data Fields' and press ENTER. 2. Use the ROCKER key to highlight a field you want to change and press ENTER. Scroll through the list to find the type of data you want to appear, highlight it, and press ENTER. Do the same to change other data fields. Press QUIT to exit. Choose how many data fields you want to appear on the Compass Page. 13 GPS Navigation The Trip Computer Page Using the Trip Computer Page The Trip Computer Page displays a wide variety of travel data that is useful for navigating long distances. After each trip, you can reset some or all of the Trip Computer data so that you can gather new data. From the Trip Computer Page, press MENU to view a list of options. From this menu, you can reset data, display fields in large numbers for easy reading, change which data fields appear (see p. 13 for an example), or restore defaults. To reset Trip Computer data: 1. From the Trip Computer Page, press MENU, highlight `Reset' and press ENTER.*

*2. Place a check next to each field you want to reset by higlighting each field with the ROCKER key and pressing ENTER. To reset all fields, highlight `Select All' and press ENTER. 3. Highlight `Apply' and press ENTER to reset. The Trip Computer Page You can change which data fields appear, use big numbers to view data, or reset data fields with the Trip Computer Page Trip Computer Page Menu Reset Page 14 About the Main Menu You can access the following pages from the Main Menu Page: · Tracks--Maintains a record of your movements (track log). · Routes--Use to create and save a list of points you want to navigate to in a specific order. · Highway--A useful graphic perspective for navigating a route. · Setup--Customize your GPS 60 settings from this page. · Proximity--Creates waypoints that activate alarms when you come within a certain distance of them.*

*· Calendar--Displays hunting, fishing, and solar data and associated waypoints for each date on the calendar. · Alarm Clock--Use the GPS 60 as an alarm clock. · Calculator--A standard or scientific calculator for measurement conversions, etc. · Stopwatch--Includes lap and lap-by-distance features. · Sun & Moon--Displays sunrise and sunset times, moon phases and sun and moon positions for any given date and time.*

*· Hunt & Fish--Displays a table of best hunting and fishing times for any given location and date. · Games--Includes a series of challenging games, some incorporating GPS navigation. GPS Navigation Navigation GPS The Main Menu Page The Main Menu Page 15 GPS Navigation GPS Navigation Waypoints MARK Press the MARK key to create a waypoint at your current location. The waypoint appears on the Map Page with a name and Creating Waypoints A waypoint is any point on the Map Page that you store in memory. You can mark (create) a waypoint at your current location or at another location on the map.*

*The GPS 60 automatically saves waypoints so you can view them at any time on the Map Page. To mark a waypoint at your current location: 1. Press the MARK key from any page. The Mark Waypoint Page appears. 2. To change the name of the waypoint, use the ROCKER key to highlight the `Name' field and press ENTER to display the on-screen keypad. Use the ROCKER and ENTER keys to select a name for the waypoint. If you choose a name that has already been used, a `Waypoint Already Exits' message appears. Press ENTER to acknowledge and choose a new name. 3.*

*To assign an identifying symbol to a waypoint, use the ROCKER key to highlight the `Symbol' field and press ENTER. Choose a symbol from the menu and press ENTER. 4. To save the waypoint, highlight `OK' and press ENTER. If you do not want to save the waypoint, press the QUIT button to exit. `Symbol' field Select to view waypoint on Map Page. Select to average waypoint `Name' field Shows when waypoint was created. Select to save waypoint and exit. The Mark Waypoint Page 16 To create a waypoint with the map panning arrow: 1. On the Map Page, press the ROCKER key to activate and move the map panning arrow to the place where you want to save a waypoint.*

*2. Press ENTER to mark a waypoint. If there is no map information at that point, a message appears: `Do you want to create a user waypoint here?' Highlight `Yes' and press ENTER again. The Waypoint Information Page appears. Change the name and waypoint symbol if you wish. Then select `Map' to view the waypoint on the map, or select `Go To' to navigate to the waypoint.*

[You're reading an excerpt. Click here to read official GARMIN GPS](http://yourpdfguides.com/dref/3339896)

[60 user guide](http://yourpdfguides.com/dref/3339896) <http://yourpdfguides.com/dref/3339896>  *GPS Navigation Navigation GPS Waypoints Creating a Man Overboard Waypoint A Man Overboard (MOB) waypoint is a special type of waypoint typically used when navigating on water. MOB waypoints are especially useful if you cannot stop quickly, and you want to return to a point with no landmarks for reference. When you mark a MOB waypoint, the GPS 60 saves your current location and automatically creates a route back to that point. To create a MOB waypoint: 1.*

*Press and hold the FIND key to display the MOB prompt. 2. Select `Yes' and press ENTER. The Map Page appears, showing a path from your current location to the MOB point. Use the path to navigate to the MOB point. Creating a waypoint with the map panning arrow. Creating a Man Overboard waypoint. 17 GPS Navigation GPS Navigation Waypoints Averaging Waypoint Location The GPS 60 can calculate an average position for a waypoint over time to makes the waypoint location more accurate. You can also average waypoint location at any time from the Waypoint options menu. To average a waypoint location over time: 1.*

*Press MARK to mark a waypoint. Highlight `Avg' and press ENTER. The Average Location Page appears. Calculation begins automatically. 2. Wait as the GPS 60 calculates a more accurate location for the waypoint. As you watch, notice that the number in the `Estimated Accuracy' field decreases as the GPS 60 takes more measurements. 3. Highlight `Save' and press ENTER to save the waypoint. OR 1.*

*Press FIND, select `Waypoints,' and open an existing waypoint (see p. 23 for more instruction). 2. Press MENU and select `Average Location.' Then follow steps two and three above.*

*The Average Location Page As you wait, the waypoint position becomes more accurate. Editing a Waypoint You can change the waypoint name, map symbol, location coordinates, or elevation, or delete an existing waypoint at any time from the Waypoint Information Page. For detailed information on how to find and view Waypoint Information Pages, see "Finding Waypoints," p. 23. 18 To edit or delete a waypoint: 1.*

*Press FIND, use the ROCKER key to highlight `Waypoints,' and press ENTER. GPS Navigation Navigation GPS Waypoints 2. Select the waypoint you want to edit from the list and press ENTER. The Waypoint Information Page appears. 3. Make any necessary changes to the name, symbol, or elevation fields as described previously. To delete the waypoint, highlight `Delete' and press ENTER. 3. Press QUIT to close and save changes. To move a waypoint on the Map Page: 1.*

*Press FIND, use the ROCKER key to highlight `Waypoints,' and press ENTER. Waypoint Symbols Chart Select to delete the waypoint Editing or Deleting a Waypoint 2. Select the waypoint you want to edit from the list and press ENTER. The Waypoint Information Page appears. 3. Highlight `Map' at the bottom of the page and press ENTER to display the waypoint on the map. Press ENTER again to activate the map panning arrow. 5. Use the ROCKER key to drag the waypoint to the place where you want to move it on the map. Then press ENTER.*

*New Location Original Location Moving a Waypoint 19 GPS Navigation GPS Navigation Waypoints Projecting a Waypoint You can create a waypoint that is located a certain distance and bearing away from an existing waypoint or other point on the map. Creating a waypoint in this way is called projecting a waypoint. To project a waypoint: 1. Press FIND, use the ROCKER key to highlight `Waypoints,' and press ENTER. 2.*

*Select the waypoint you want to edit from the list and press ENTER. The Waypoint Information Page appears. 3. Press the MENU key to display the Options Menu. Highlight `Project Waypoint' and press ENTER to display the Project Waypoint Page.*

*Project Waypoint Page 4. Enter the distance and bearing to the projected waypoint in the appropriate fields at the bottom of the page. Change the name and symbol if you wish. Press the QUIT key to save and exit. Projected Waypoint Projected Waypoint on the Map Waypoint Options Menu 20 Proximity Waypoints The Proximity Waypoints Page allows you to designate waypoints that have alarm circles around them at specified distances. The alarm helps you avoid locations that are restricted or dangerous. To create a proximity waypoint: 1. Press PAGE until you see the Main Menu Page. Highlight `Proximity' and press ENTER. 2.*

*Press ENTER to display the Find Menu. (See p. 22 for instructions on using the Find Feature.) 3. Select a waypoint from the Waypoints List and press ENTER to display the Waypoint Information Page. 4. Highlight `Use' at the bottom of the page and press ENTER to place the point in the list on the Proximity Waypoints Page. 5. Use the ROCKER key to highlight the Radius field if you want to enter a value other than the default of 1 mile. 6.*

*Highlight `Proximity Alarms' and press ENTER to activate the alarm feature. When you trigger an alarm, a tone sounds and a `Near Proximity Point' message appears. When you move outside the set radius, a `Leaving Proximity Point' message appears. 7. To remove or review a single entry, press ENTER. To remove all waypoints from the list, press MENU and select `Remove All.' Highlight point and press ENTER to view GPS Navigation Navigation GPS Waypoints Radius field Proximity Waypoints Page 21 GPS Navigation Finding Places Using the Find Page Use the Find Page to search for waypoints, geocache points, cities, and recently found places. If you have loaded optional MapSource Points of Interest data, you can also search for restaurants, lodging, exits, services, and more. If you have not loaded this additional data, these search options are not available. To access the Find Page, press and release the FIND key.*

*To search for a particular type of point, use the ROCKER key to highlight the appropriate icon and press ENTER. Once you choose a search category, a list of points appears. By default, the list contains only those items near your current location or the Panning Arrow (if active). To find places by name, press MENU and select `Find by Name.' To find places near your current location, press MENU and select `Find Nearest.' The Find Page without Optional MapSource Data The Find Page with Optional MapSource Data 22 GPS Navigation Finding Waypoints Use the Find Page to locate waypoints quickly and easily. All waypoints are listed in alphabetical order. Once you select a waypoint, you can view it on the map, edit the waypoint, or create a route to it from your current location. To find a waypoint: 1. Press FIND to display the Find Page.*

*Highlight `Waypoints' and press ENTER to display the Waypoints List. 2. Use the ROCKER key to scroll up and down the list to find a waypoint. If the list is large, press MENU to display a list of search options. · Find By Name' allows you to enter the name of the waypoint in a search field. · Find Nearest' lists waypoints near your current location.*

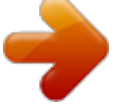

[You're reading an excerpt. Click here to read official GARMIN GPS](http://yourpdfguides.com/dref/3339896) [60 user guide](http://yourpdfguides.com/dref/3339896) <http://yourpdfguides.com/dref/3339896>

 *· `Select Symbol' lists waypoints that have a specific symbol. · `Change Reference' allows you to use the Panning Arrow to select a point on the map other than your current location. 4. Highlight the waypoint you are looking for and press ENTER.*

*The Waypoint Information Page appears. To edit the waypoint, highlight any field, press ENTER, and make changes. To view the waypoint on the Map Page, select `Map.' To create a route to the waypoint, select `Go To.' Waypoint Information Page From this page, you can delete the waypoint, view it on the map, or create a route to it from your current location.*

*The Find Waypoint Page Press ENTER to view the Waypoint Information Page Finding Places 23 GPS Navigation Finding Places Finding Geocache Points The Find Geocache feature allows you to view a list of geocache points you have entered in your GPS 60 or loaded from the Internet. A geocache point is a waypoint with a special geocache symbol. For more information on geocache points, see p. 47, or visit our website, http://www.garmin.*

*com/outdoor/geocaching. NOTE: Before setting up and placing physical geocache stations on public or private land, be certain you are not in violation of ordinances or laws governing use of these properties. To find a geocache point: The Find Geocache Page 1. Press FIND to display the Find Page. Use the ROCKER key to highlight `Geocache' and press ENTER. 2. Press MENU and choose `Show Found Cache' to display geocache points you have already found. Choose `Show Cache Not Found' to display geocache points you have not yet found. 3. Use the ROCKER key to highlight the geocache point you want to find and press ENTER to display the Information Page.*

*4. To view the point on the map, select `Map.' To create a route to the point, select `Go To.' When you navigate to a geocache point, the Compass Page changes to Geocache Navigation mode, and you can view any additional information about the downloaded cache location by selecting `Note.' 24 When you navigate to a geocache point, the Compass Page changes to Geocache Navigation Mode. When you find the geocache, select `Found.' GPS Navigation Finding Cities The Find Cities feature allows you to search for cities all over the world. Once you find a city, you can view it on the map or create a route to it. To find a city: 1. From the Find Page, use the ROCKER key to select `Cities' and press ENTER.*

*2. To find a city by name, press MENU and select `Find by Name.' Select `Nearest Containing' to narrow the list of cities by a letter or combination of letters. Select `Change Reference' to search near a point on the map other than your current location. 3.*

*If you are finding a city by name, begin spelling the name of the city on the keyboard with the ROCKER and ENTER keys. As you enter letters on the keyboard, the list of cities changes to show cities that contain those letters. When you see the city you are looking for in the list, select `OK' on the keyboard and then use the ROCKER key to select the city from the list. Press ENTER. 4.*

*To save the city as a waypoint, select `Save.' To view the city on the map, select `Map.' To create a route to the city from your current location, select `Go To.' Finding Cities Near Current Location Finding Places Finding Cities by Name 25 GPS Navigation Finding Places Finding Points of Interest If you have loaded optional MapSource Points of Interest (POI) data, you can search for all Points of Interest, including restaurants, interstate exits, lodging, services, and more. Keep in mind that you will not see these search options on the Find Page unless you have loaded the optional data. If you are searching for a restaurant or other Point of Interest with multiple locations, such as McDonald's®, only the location closest to you appears in the list of points. If you search by name, all locations of McDonald's appear in the list. See p. 22 for instructions on searching by name. To find a point of interest: The Find Page--Detailed 1.*

*From the Find Page, use the ROCKER key to highlight the All POI icon or another Points of Interest icon and press ENTER. 2. Press the MENU key to choose a different search option or choose `Select Category' to narrow your search. 3. Highlight the point you want to find and press ENTER to display the Information Page for that point. To see the point on the Map Page, select `Map.' To create a route to the point, select `Go To.' When you find a Point of Interest, press ENTER to view address and telephone number or to create a route to that 26 GPS Navigation Finding a Recently Found Place The Recent Finds Page saves all of your most recent searches in a list. The place you found most recently appears at the top of the list. When you exceed the number of entries the list can hold, the oldest entries are deleted.*

*To view a recently found item: 1. From the Find Page, use the ROCKER key to highlight Recent Finds and press ENTER. 2. Use the ROCKER key to highlight the recently found place you want view and press ENTER to display the Information Page for that item. Finding Places Point Information Page Options Menu The menu for each Point Information Page is the same.*

*Use these menu options to help you search for and navigate to points: To use the Find Item Information Page Options Menu: 1. With an Information page displayed for a Find item, press the MENU key to display the Options Menu. 2. Use the ROCKER key to highlight the desired option and press ENTER. The Recent Finds Page The last several points you have found are listed on the Recent Finds Page in order from most recent to least recent.*

*The Point Information Page Menu 27 GPS Navigation · Finding Places · · · · Use the `Change Reference' option to calculate the distance and bearing from another point on the map to the waypoint. The `From Current Location' field changes to `From Map · · · · · Average Location--Used with waypoints only, it samples a waypoint location over time and averages the result for a more accurate position reference (see p. 18). Project Waypoint--Creates a new waypoint a certain distance and bearing away from this point (see p. 20). Find Near Here--Used to locate another waypoint or point of interest near this point. Change*

*Reference--Changes the `From Current Location' field on the Information page to `From Map Location,' and allows you to select a new map location to calculate distance and bearing. Set Proximity--Changes this point to a proximity waypoint (see p. 21). Add To Route--Includes this item in a new route or adds it to an existing route (see p.*

*35). View Sun and Moon--Displays the Sun and Moon tables for this point. View Hunt and Fish--Displays the Hunt and Fish tables for this point. Map Information--Displays information about the map data this point came from (if applicable).*

> [You're reading an excerpt. Click here to read official GARMIN GPS](http://yourpdfguides.com/dref/3339896) [60 user guide](http://yourpdfguides.com/dref/3339896)

<http://yourpdfguides.com/dref/3339896>

 *Reposition Here--Allows you to move the point to your current location (waypoints only). 28 GPS Navigation Using a Track Log The Tracks feature creates an electronic trail on the Map Page as you move. This trail is called a Track Log, and it contains information about points along its path, including time, position, and elevation. You can use a Track Log to do the following: · Record and save your movements for a given time and place. · Measure the area of any space you encompass. · Retrace your path.*

*To create a Track Log: 1. Press and release the PAGE key until you see the Main Menu Page. Then use the ROCKER key to highlight `Tracks' and press ENTER. 2. Make sure the `On' button next to Track Log is highlighted.*

*If not, use the ROCKER key to highlight it and press ENTER. 3. To set up a track log, highlight `Setup' and press ENTER to display the Setup page. Select `Wrap When Full' to continue recording when full by overwriting the oldest data with new. (Continued on next page.*

*) The Tracks Page Tracks 29 GPS Navigation Tracks 4. Highlight the `Record Method' field and press ENTER. Choose from `Distance,' `Time,' or `Auto.' Because a track is made of a series of points that define your path of travel, they can be placed a specified distance apart or placed at a time interval you specify. `Auto' automatically chooses how to record track points. 5. Choose an interval for setting track points from the `Interval' field. You can choose from distance, time or frequency values. 6. Press the QUIT key to return to the Track Log Page.*

*To Save a Track Log: Choose whether you want to save the entire track or part of a track. 1. With the Tracks Page displayed, highlight `Save' and press ENTER. 2. Choose whether you want to save the entire track or part of the track. If you choose to save part of the track, select* No' at the prompt. Then select *the beginning and ending points for the saved track on the Map Page by pressing ENTER. Saving Part of a Track Choose the beginning point and ending point for the saved track. Then select `OK' to save. 30 GPS Navigation The Saved Track Page From the Saved Track Page, you can rename a track, view the track distance, and calculated the area encompassed by the track (you can calculate area even if the track is open ended).*

*@@To view a track on the Map Page: 1. From the Tracks Page, highlight any saved track and press ENTER. 2. @@@@2. @@3.*

*When you are finished defining the area, press ENTER to stop. 4. @@@@2. @@Then press ENTER to start navigating the TracBack. 3. @@Move in the direction of the first turn. @@4. @@From the Tracks Page, highlight a saved track and press ENTER. Then highlight `Map' and press ENTER. 2. @@@@2. Customize the user waypoint if desired (see p. 16). @@The GPS 60 can store fifty routes that contain up to 250 points each. @@@@Created routes are automatically saved in a list on the Routes Page.*

*You can edit a route at any time. To create a route: 1. @@2. Highlight `New' and press ENTER. 3. @@The Find page appears. 4. @@@@See "Finding Places," p. 22 for more information. Then highlight `Use' and press ENTER.*

*5. Repeat steps 3 and 4 to add more points to your route. @@@@@@2. Highlight the route in the list that you want to use and press ENTER. 3. Highlight `Navigate' and press ENTER. To stop navigating a route: 1. From the Map Page, press MENU. 2. Highlight `Stop Navigation' and press ENTER. Starting and Stopping Navigation Creating Routes with a `Go To' You can create a route quickly from your current location to a waypoint or other point of interest by using the `Go To' feature. Use the Find Page to search for a waypoint or point of interest. See "Finding Waypoints," p. 22, for instructions. Once you have selected a waypoint or point of interest, highlight `Go To' on the detail page and press ENTER. Your GPS 60 will create a straight-line route from your present location to that point. Creating a Route with a `Go To' 34 GPS Navigation Editing Routes Once you have created a route, it is automatically saved in a list on the Routes Page. Your GPS 60 names the route using the names of the first and last waypoints. Highlight a route and press ENTER to view a list of all the points included in the route. From this page, you can change the order of the points, insert or replace points, delete points, or use the route as it is.*

*To add a waypoint to a route: 1. Highlight a saved route on the Routes Page and press ENTER. Then highlight a waypoint or point in the route and press ENTER. 2. Choose `Insert' from the menu and press ENTER. 3. Add a waypoint or other point to a route with the Find Page. See "Finding Places," p. 22, for more information. From a saved Route Detail Page, highlight a point in the route and press ENTER to access the point options menu (see Routes To remove a waypoint from a route: 1.*

Highlight a saved route on the Routes Page and press ENTER. Then highlight a waypoint or point in the route and press ENTER. 2. Choose Remove' from *the menu and press ENTER. To change the order of waypoints in a route: 1.*

*Highlight a saved route on the Routes Page and press ENTER. Then highlight the point you want to move and press ENTER. 2. Choose `Move' from the menu and press ENTER. 3.*

*Use the ROCKER key to move the point up or down in the list. When you are finished, press ENTER. The Point Options Menu 35 GPS Navigation To replace one point in a route with another: Routes 1. Highlight a saved route on the Routes Page and press ENTER. Then highlight a waypoint or point in the route and press ENTER. 2. Choose `Change' from the menu and press ENTER. 3. Add a new waypoint or other point from the Find Page. See "Finding Places," p.*

*22, for more information. To delete the route: 1. Highlight a saved route on the Routes Page and press ENTER. Then press MENU. 2. Highlight `Delete Route' and press ENTER. Then highlight `Yes' and press ENTER. Deleting a Route To delete all routes: 1. From the Main Menu page, use the ROCKER key to highlight `Routes' and press ENTER. 2.*

*Press MENU to open the Routes Page menu. Highlight `Delete All Routes' and press ENTER. Then highlight `Yes' and press ENTER. The Route Detail Page Menu Using the Route Detail Page Menu You can quickly make changes to a route with the Route Detail Page menu. To access this menu, highlight a saved route on the Routes Page and press ENTER.*

*Then press MENU. Use the menu to clear a route of all points, reverse, copy, or delete the route, change the data fields at the bottom of the page, or restore route defaults. 36 GPS Navigation Advanced Feature: Changing Route Transition If you include several points in a route, you may want to use the Route Transition feature to tell your GPS 60 when you want it to direct you to a new waypoint in the route. By default, the GPS 60 automatically directs you to the next waypoint; this setting works well in most cases.*

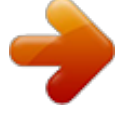

[You're reading an excerpt. Click here to read official GARMIN GPS](http://yourpdfguides.com/dref/3339896)

[60 user guide](http://yourpdfguides.com/dref/3339896) <http://yourpdfguides.com/dref/3339896>

## *You can change the Route Transition for situations where the auto method fails.*

*You can choose to navigate to the next point in your route manually (choose `Manual' below), or you can choose to navigate to the next point when you come within a certain distance of a waypoint (choose `Distance' below). To change the Route Transition for a route: 1. From the Main Menu page, use the ROCKER key to highlight `Routes' and press ENTER. Then press MENU. 2. Highlight `Route Transition Setup' and press ENTER. 3. Press ENTER, highlight `Auto,' `Manual,' or `Distance,' and press ENTER. If you select `Distance,' enter a radius in miles in the `Radius' field. Route Transition Options Routes If you choose `Manual,' follow the instructions to advance a route to the next point.*

*If you choose `Distance,' specify a radius value. 37 GPS Navigation The Highway Page Navigating with the Highway Page The Highway Page is a threedimensional view of the route you are currently navigating. To access the Highway Page, highlight Highway on the Main Menu Page and press ENTER. As you navigate a route, the Highway Page displays each upcoming waypoint and visually guides you to your destination. Your route appears as a dark line. You can zoom in and out on the graphical display, and you can change the way the Highway Page looks. Keep in mind that if you are not currently navigating a route, the Highway Page will appear empty. To navigate using the Highway Page: 1. Create or open a saved route and begin navigating. 2.*

*From the Main Menu Page, highlight `Highway' and press ENTER. 3. Press MENU to stop navigating, change the number or type of data fields that appear, or restore the default data field settings. Highlight the desired option and press ENTER. The Highway Page Press MENU to access a list of options for the Highway Page.*

*38 GPS Navigation The Setup Menu The Setup Menu allows you to customize the GPS 60 to your personal preferences. Using the Setup Menu, you can save battery life, and you can change almost any setting on your GPS 60. To access the Setup Menu, highlight Setup from the Main Menu Page and press ENTER. Saving Battery Life Using backlighting, WAAS or frequent beep tones can significantly reduce the life of your batteries. To save battery life, lower the intensity and timeout of your backlight, use WAAS infrequently, and mute the beep tones.*

*You can also change your GPS settings to battery-saver mode. To change backlight settings: 1. From the Setup Menu, highlight `Display' and press ENTER. 2. Highlight the `Backlight Timeout' field and press ENTER. Choose '15 seconds' to preserve battery life and press ENTER. 3. Change the `Backlight Level' field to a lower percentage by highlighting it and pressing ENTER, and then pressing the ROCKER key down. The Setup Menu Page The Setup Menu To disable WAAS: 1. From the Setup Menu, highlight `System' and press ENTER.*

*2. Highlight the `WAAS' field and press ENTER. Choose `Disabled' from the menu and press ENTER. Adjusting Backlight Timeout and Brightness 39 GPS Navigation To mute beep tones: 1. From the Setup Menu, highlight `Tones' and press ENTER. The Setup Menu 2. Highlight the `Mute' checkbox and press ENTER. To put GPS in battery-saver mode: 1. From the Setup Menu, highlight System and press ENTER. 2.*

*Highlight the `GPS' field and press ENTER. Choose `Battery Saver' from the menu and press ENTER. Battery Saver Mode System Setup The System Setup Page allows you to select from four modes of GPS operation, enable/disable WAAS, designate battery type, choose a display text language, and choose what happens when the GPS 60 loses external power. To change a System Setup feature: 1. From the Setup Menu, highlight `System' and press ENTER.*

*Use the ROCKER and ENTER keys to select the feature field and setup options. 2. With an option for a field highlighted, press ENTER to select. To view the current GPS 60 software version, press MENU and select `Software Version.' System Setup Page 40 Display Setup The Display Setup Page allows you to set backlight timeout, brightness level and display contrast.*

*You can also change the brightness and contrast levels by pressing and releasing the POWER key. For instructions on changing backlight levels, and contrast, see p. 6. Interface Setup The Interface Setup Page allows you to control the input/output format used when connecting your unit to a computer, external NMEA device, DGPS beacon receiver, or other device using a USB or Serial Port Cable. The following settings are available: GARMIN--The proprietary format used to exchange waypoint, route, track log, and MapSource data with a PC. Use this option when transferring data with MapSource software. GARMIN DGPS--The proprietary format used with a Garmin differential beacon receiver (e.g., GBR 21). Allows you to tune the beacon receiver directly from the GPS 60.*

*GPS Navigation Navigation GPS The Setup Menu 41 GPS Navigation The Setup Menu NMEA In/NMEA Out--Supports input and output of standard NMEA 0183 version 3.01 data. Text Out--Allows ASCII text output of location and velocity information. No input. RTCM In--Provides DGPS input using a standard RTCM SC-104 format. No output. RTCM In/NMEA Out--Allows DGPS input using a standard RTCM SC-104 format and supports the output of standard NMEA 0183 version 3.01 data. RTCM In/Text Out--Allows DGPS input using a standard RTCM SC-104 format and supports the output of simple ASCII text output of location and velocity information None--Provides no interfacing capabilities. The Serial Format Menu 42 GPS Navigation To change the Serial Data Format: 1.*

*From the Setup Menu, highlight `Interface' and press ENTER. 2. Highlight the `Serial Format' field and press ENTER. 3. If you select Text Out and/or RTCM In, additional fields will appear.*

*Use the ROCKER key to highlight `Baud Rate' and press ENTER. Use the ROCKER key to highlight the desired setting and press ENTER. 4. For Garmin DGPS or RTCM In/NMEA Out, use the ROCKER key to highlight `Beacon' and press ENTER. Use the ROCKER key to select `Scan' or `User' and press ENTER.*

*If you select `Scan,' the GPS 60 will automatically direct the beacon receiver to scan for available beacon transmitters. If you select `User,' select the `Freq' and `Bit Rate' fields and enter the appropriate settings. The beacon status, signal-to-noise ratio and distance to beacon are displayed in the bottom of the page. The Setup Menu 43 GPS Navigation The Setup Menu Tones Setup The Tones Setup Page allows you to customize the signal tones for a variety of unit features. To change or mute tones: 1. From the Setup Menu, highlight `Tones' and press ENTER. 2. Use the ROCKER key to highlight the tone you want to change and press ENTER. As you scroll down the list of tones, you will hear an example of each tone. Choose the tone you want to hear and press ENTER.*

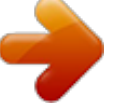

[You're reading an excerpt. Click here to read official GARMIN GPS](http://yourpdfguides.com/dref/3339896) [60 user guide](http://yourpdfguides.com/dref/3339896) <http://yourpdfguides.com/dref/3339896>

 *To mute all tones, highlight `Mute' and press ENTER. Choose from nineteen different tones for each field, or choose `Off' to turn the tone off for that field. Page Sequence Setup The Page Sequence Setup Page allows you to reorder any of the Main Pages and add additional pages to the Main Page cycle. If you add a page to the sequence, it no longer appears in the Main Menu. To move, insert, or remove a page: 1. From the Setup Menu, highlight `Page Sequence' and press ENTER. 2. To move a page in the order, highlight the page and press ENTER. Select `Move,' then move Up or Down until the desired position is displayed and press ENTER. 3.*

*To insert a new page, highlight the page after the point where you want to insert and press ENTER. Select `Insert,' then choose a page from the displayed list and press ENTER. 4. To remove a page, highlight the page and press ENTER. Select `Remove' and press ENTER.*

*44 GPS Navigation Using the Map Setup Feature The map display for your GPS 60 is user-configurable. The Map Setup pages let you change map orientation, text size, track display, map item display, detailed map data display and more. You may want to wait until you are more familiar with the operation of your unit before you change Map Setup features. To open the Map Setup page, do one of the following: · From the Setup Menu, highlight `Map' and press ENTER. · From the Map Page, press the MENU key, select `Setup Map,' and press ENTER.*

*Each page is represented by an icon at the top of the screen. To switch between Map Setup Pages, press the ROCKER key up until the icons at the top of the screen are highlighted. Then press the ROCKER key right or left to move between pages. Map Setup--General Settings The first page of the Map Setup feature is the General Settings Page. Use this page to select the map orientation (see p. 9). Auto Zoom automatically sets the map scale to include the beginning and ending points of a route. Detail sets the degree of map detail displayed. Map Setup--General The Setup Menu Access the Map Setup menu from the Setup Page or from the Map Page. Select `Setup Map' from the Map Page menu.*

*45 GPS Navigation GPS Navigation The Setup Menu Map Setup--Tracks Settings The second page contains Tracks settings. You have settings for maximum zoom for viewing saved tracks and active track logs. You can set the number of track points for recording a track and select either a bearing or course line for navigating a track. Map Setup--Points Settings The third page of the map setup feature allows you determine the map scale at which various map features display. You turn off the display, set it to `Auto,' or select a value from 20 feet to 500 miles. Map Setup--Tracks Map Setup--Text Settings The fourth page of the Map Setup feature is the Text Settings Page. Use this page to select the text size for descriptions of map items on the Map Page. You can select from Small, Medium, or Large. Map Setup--Information Settings This page of the Map Setup feature displays a list of downloaded POI data. Use the ROCKER key to highlight the desired map and then the ENTER key to show it on the map display or turn it off.*

*Press the MENU key to access a list of options for displaying these maps. Map Setup--Points Map Setup--Text Map Setup--Information 46 Geocache Setup The Geocache Setup Page allows you to configure geocaching settings. Refer to the Garmin website for details and how to download geocache locations from the internet (http://www.garmin.com).*

*To use the Geocache Setup feature: 1. From the Setup Page, highlight `Geocache' and press ENTER. 2. Highlight the symbols fields and press ENTER to change from the default open and closed geocache symbols. Select "Yes" or "No" for Calendar entry when found.*

*GPS Navigation GPS Navigation The Setup Menu NOTE: Before setting up and placing physical geocache stations on public or private land, be certain you are not in violation of ordinances or laws governing use of these properties. Marine Setup The Marine Setup Page allows you to set alarms and customize other features specific to maritime navigation. To use the Marine Setup feature: 1. From the Setup Page, highlight `Marine' and press ENTER. 2. Highlight the box in front of each field to activate the desired alarm and press ENTER. 3. Highlight the field adjacent to each checked box, press ENTER and use the Number Keypad to enter the value for each alarm. Highlight "OK" and press ENTER to close. Deep and shallow water alarms require NMEA sonar input.*

*interfacing. 47 GPS Navigation The Setup Menu Time Setup The Time Setup Page allows you to set the correct time for your geographic location. To use the Time Setup feature: 1. From the Setup Page, highlight `Time' and press ENTER. 2. Highlight the Time Format field and press ENTER to choose from 12 or 24 (Military Time) hour formats. 3. Highlight the Time Zone field and press ENTER to choose the correct zone for your location. If you selected `Other,' you must enter the correct Universal Time Coordinate for your location. Refer the UTC Chart on p.*

*70. 4. Highlight the `Daylight Savings Time' field and choose from `Yes,' `No,' and `Auto.' Units Setup The Units Setup Page allows you to select units of measurement for your GPS 60. To use the Units Setup feature: 1.*

*From the Setup Page, highlight `Units' and press ENTER. 2. Use the ROCKER and ENTER keys to highlight the various units fields and select the desired units from the lists displayed. For more information about selecting Position Formats and Map Datums, refer to p. 71.*

*48 GPS Navigation Heading Setup The Heading Setup Page allows you to specify the type of heading display and the type of North Reference used to calculate your heading. Unless you have a working knowledge of Headings and North Referencing, we recommended that you use the default values. To use the Heading Setup feature: 1. From the Setup Page, highlight Heading and press ENTER. 2. Highlight the Display field, press ENTER and select from Cardinal Letters, Degrees or Mils to display the heading value. 3. Highlight the North Reference field, press ENTER and select from True North, Magnetic North, Grid North, or User Grid North. The Setup Menu Welcome Page Setup The Welcome Page Setup Page allows you to insert a message such as on the Welcome Page each time you turn on your unit. To display a greeting on the Welcome Page: 1.*

*From the Setup Page, highlight `Welcome Message' and press ENTER. 2. Use the keypad at the base of the screen to enter your welcome message. Use the ROCKER key to select text and press ENTER to place text. 3. When completed, highlight "OK" on the keypad and press ENTER to close. 49 GPS Features Calendar Calendar The Calendar allows you to view Sunrise/Sunset times, moon phase, and Hunt and Fish probabilities on a given day. Waypoints are automatically added to the calendar on the day you create them.*

## [You're reading an excerpt. Click here to read official GARMIN GPS](http://yourpdfguides.com/dref/3339896) [60 user guide](http://yourpdfguides.com/dref/3339896)

<http://yourpdfguides.com/dref/3339896>